# DEPARTMENT OF **EMPLOYMENT, EDUCATION AND TRAINING**

# **Creating Podcasts**

#### **Prior steps – Create your audio in Audacity and export as mp3**

There are 3 main steps to creating a podcast:

- 1. Create your audio file as an mp3 file.
- 2. **Upload your audio file to the Internet**.
- **3. Create a link to the MP3 file in a blog post.**

# **PART TWO: UPLOAD YOUR AUDIO FILE TO THE INTERNET (PODOMATIC)**

The easiest way to get your audio onto the Internet (without delving into the realm of creating the RSS feed yourself and using FTP) is to use a **podcast hosting site**.

There are lots of them – which one you use will depend on your preferences. You'll need to create an account – some are **free** and some will charge based on storage limits.

- [Ourmedia](http://ourmedia.org/) <http://ourmedia.org/>
- [Odeo](http://odeo.com/) -<http://odeo.com/>
- [Gcast](http://www.gcast.com/?nr=1&&s=29398480) - [http://www.gcast.com](http://www.gcast.com/)
- [Podcast.com](http://podcast.com/home.php) -<http://podcast.com/home.php>
- [Podomatic](http://www.podomatic.com/) gives you a [podcast page](http://aquaculturepda.podomatic.com/)  [http://www.podomatic.com](http://www.podomatic.com/) Try these [Online instructions for using Podomatic –](http://users.chariot.net.au/%7Emichaelc/pods/podomatic_instruct.htm) (http://users.chariot.net.au/~michaelc/pods/podomatic\_instruct.htm)

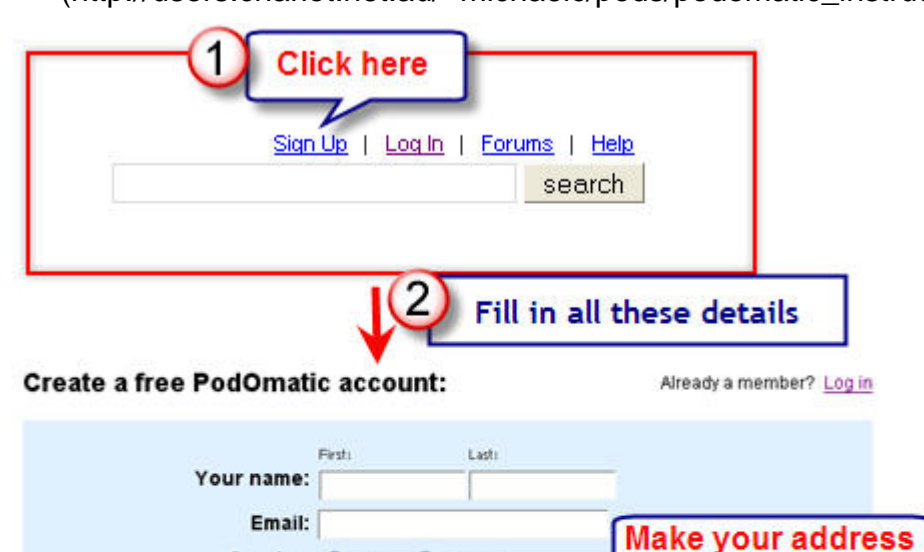

Gender: O Male O Female

meaningful

Follow the instructions to set up your podcast page and then upload your audio.

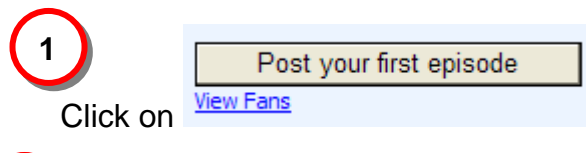

**2** 

Before you post your episode Podomatic requires you to provide some other information to accompany your audio:

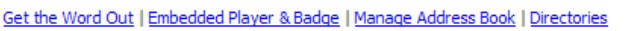

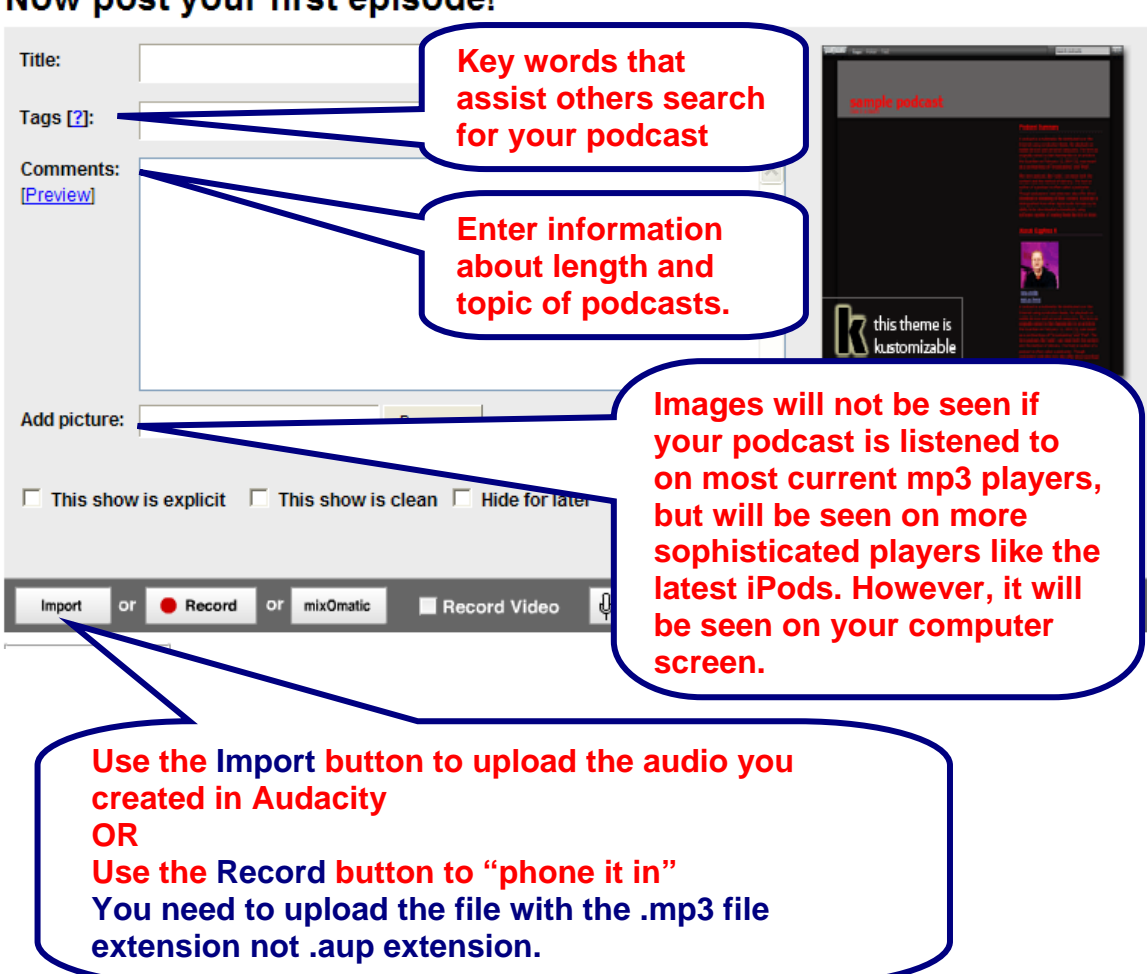

Now post your first episode!

Podomatic then asks if you want to notify friends and contacts by email that you have a new podcast. (This is optional).

#### **Note**:

- Your Podomatic site has own its own URL.
- All posts to your podcast site have their own URL.
- All audio (mp3) files within the post have their own URL (for direct linking to the audio file).

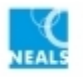

Licensed Under NEALS

# **Comments Feature**

When people visit your Podomatic site they can respond to any post

1) by submitting written comments. These appear on the site immediately and are public.

2) by recording an audio comment. Audio comments are sent to the owner of the Podomatic site via Podmail (all Podomatic users get a Podmail account automatically) and are private. (Your Podmail account can be used separately as a voice email tool.)

# **Editing Posts**

It is possible to edit or delete posts at any time. If you go to your **My Podcast page** you will see each episode posted there with accompanying edit or delete buttons.

If you want to upload podcasts at home or work you will need to go to [www.podomatic.com](http://www.podomatic.com/) and sign into your account. Then click on either **Manage my Podcast** or **Post an Episode** to upload a new podcast.

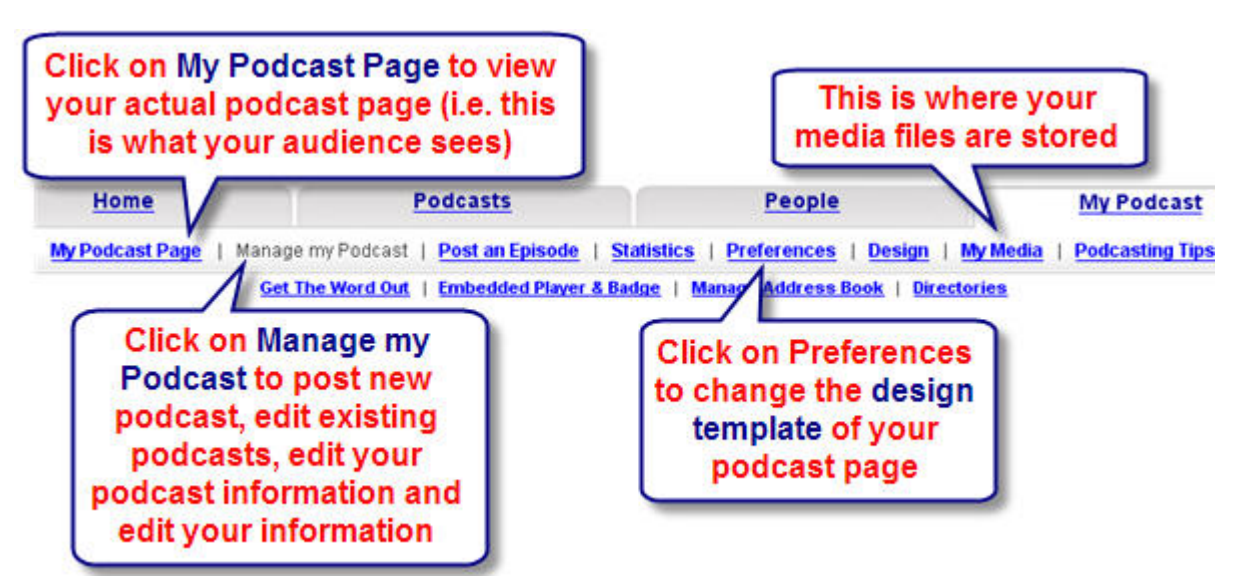

While you're waiting for your audio to be converted, click on **Manage your Podcast** and edit the information on about your podcast site and yourself. For example:

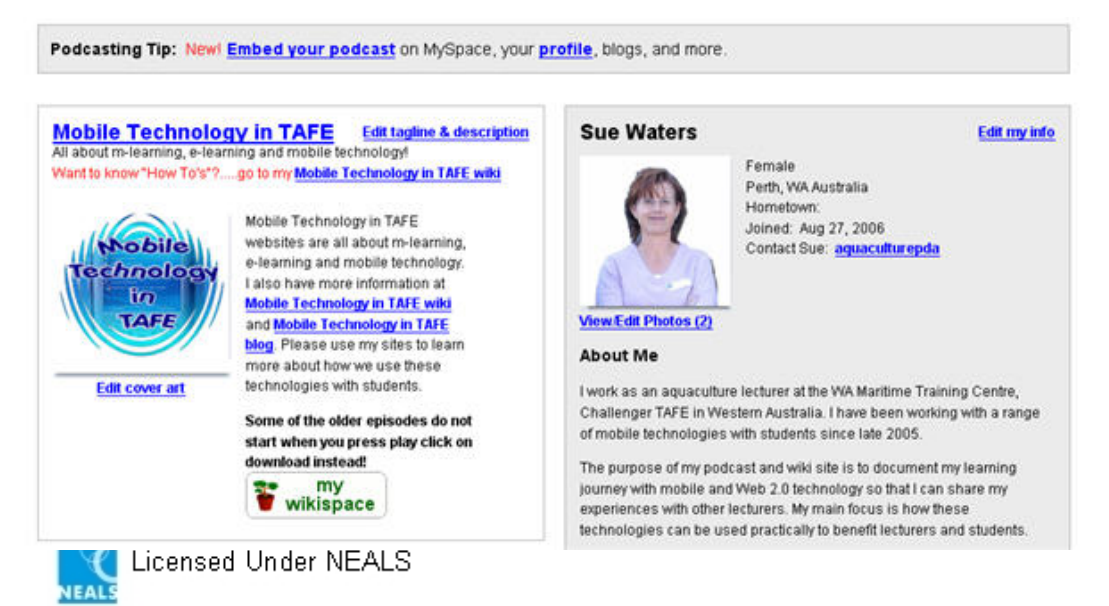

# **PART 3: CREATE A LINK TO YOUR PODCAST FROM YOUR BLOG/ WEBSITE…**

By now you'll have noticed that most podcasts use particular icons to give listeners options to download or subscribe to them via RSS.

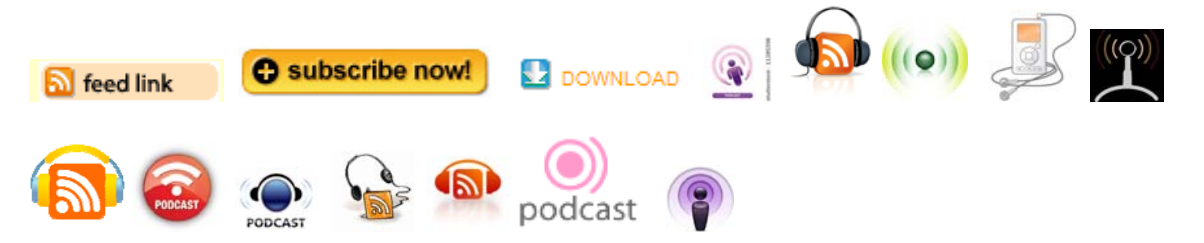

Obviously these ones were designed by someone and we can't just use them without permission – how about designing your own or getting your students to design their own icon?

[Podcasting News](http://www.podcastingnews.com/topics/Promote_Your_Podcast.html) has these buttons that were created by Tim Madden, and are licensed with a [Creative Commons license.](http://creativecommons.org/licenses/by/2.0/) This means you're free to use them, but you should give Tim credit!

• Go to [http://www.podcastingnews.com/topics/Promote\\_Your\\_Podcast.html.](http://www.podcastingnews.com/topics/Promote_Your_Podcast.html) This great site also has lots of other podcasting resources.

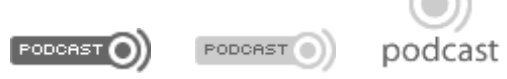

These three logos were made by Tim Madden under the Creative Commons license which means you can use them free as long as you give him credit. He has many more cool logos at his site [\(http://www.timmadden.com.au/podcast](http://www.timmadden.com.au/podcast-logos.htm)[logos.htm](http://www.timmadden.com.au/podcast-logos.htm))

Make your own buttons using [Feed For All's](http://www.feedforall.com/public/rss-graphic-tool.htm) free button builder eg **RSS** 

• <http://www.feedforall.com/public/rss-graphic-tool.htm>

Once you have uploaded your mp3 file into one of these free services you'll notice that all of them automatically create an RSS feed for your mp3 file so that it can be found by an RSS aggregator.

- Look for the RSS button, right mouse click on it, and copy the link location or shortcut.
- Then make the hyperlink using the **hyperlink icon** on your blog/ Portal site/ wiki (or whatever) toolbar and the icon you're using to represent your podcast.

**References**:

[http://users.chariot.net.au/~michaelc/vol/pod\\_wshop.htm](http://users.chariot.net.au/%7Emichaelc/vol/pod_wshop.htm) [http://podcastingwa.wikispaces.com/audio+](http://podcastingwa.wikispaces.com/audio) <http://seanfitz.wikispaces.com/access2005>

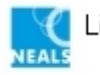